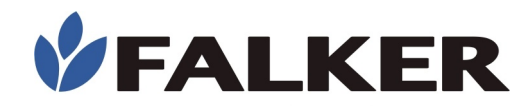

## **Manual**

# **Medidor Eletrônico de Compactação do Solo**

## penetro*LOG*

## **PLG1020**

Revisão H

07/2018 MAN\_PLG1020\_H

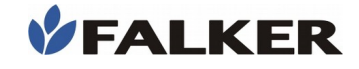

#### Todos os direitos reservados. Falker Automação Agrícola Ltda.

É expressamente proibida a cópia por qualquer meio deste documento ou parte do mesmo sem prévia autorização por escrito.

A Falker reserva-se o direito de fazer alterações neste documento ou no equipamento sem prévio aviso. As informações contidas neste documento são as mais atuais no momento da publicação e são fornecidas para facilitar o uso do equipamento.

Apesar de terem sido tomadas todas as precauções na elaboração deste documento, a Falker não assume qualquer responsabilidade por eventuais erros ou omissões, bem como nenhuma obrigação é assumida por danos resultantes do uso das informações contidas neste manual.

Para facilitar a compreensão e ressaltar aspectos importantes, algumas informações recebem formatação especial, conforme indicado a seguir.

Nota:

Apresentam algum detalhe ou explicam melhor algum ponto do texto.

#### ATENÇÃO:

Indicam pontos a serem observados pelo usuário para correta utilização e manutenção do equipamento.

#### CUIDADO:

L

L

L

Advertem sobre situações que podem danificar permanentemente o equipamento ou causar outros danos graves.

www.falker.com.br

falker@falker.com.br

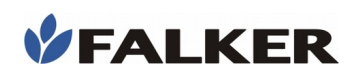

## Índice

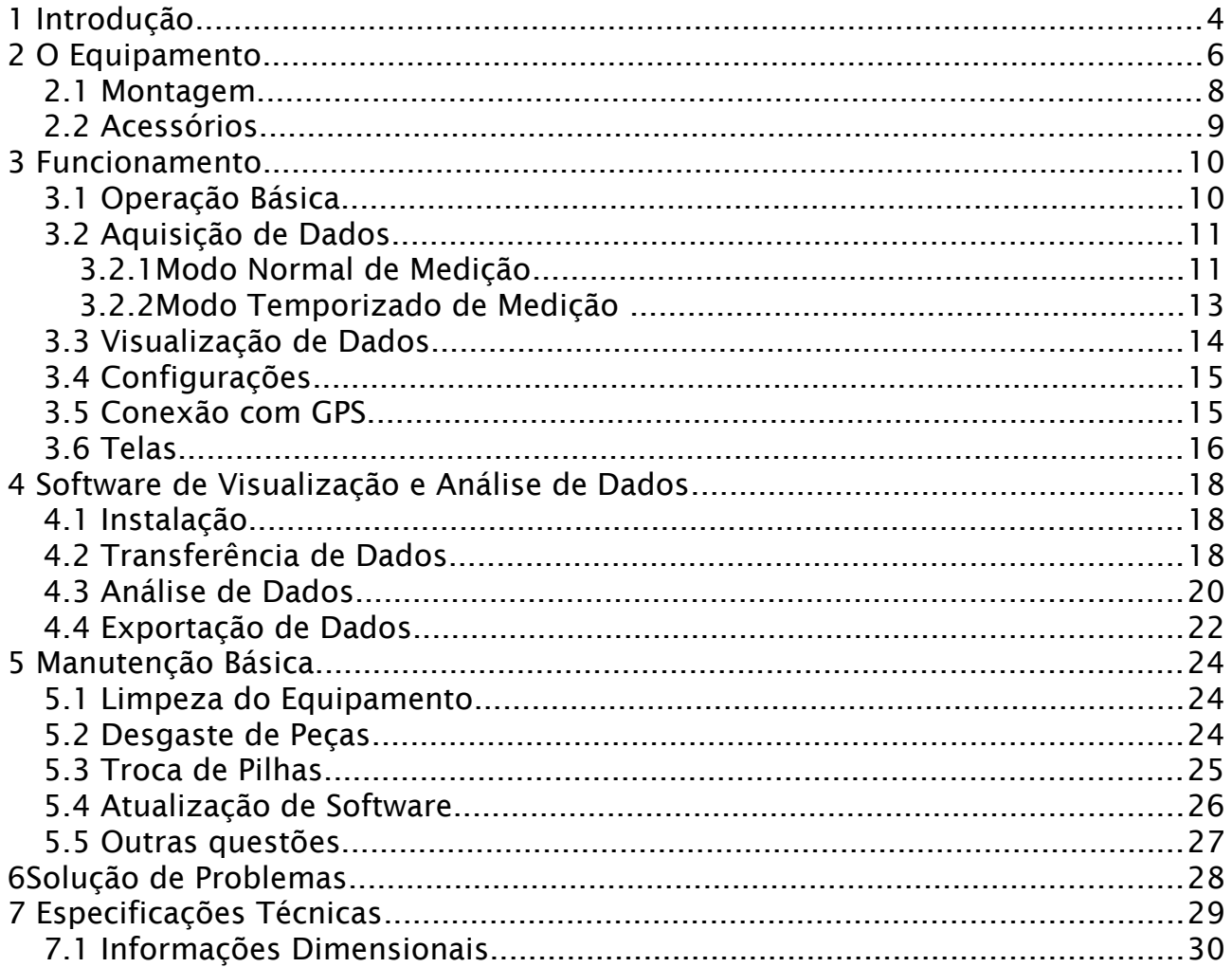

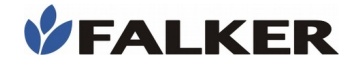

## 1 Introdução

L

O penetroLOG, Medidor Eletrônico de Compactação do Solo, modelo PLG1020 é um equipamento destinado à agricultura de precisão e permite a obtenção de dados numéricos precisos relativos à compactação das diferentes camadas de solo.

A compactação excessiva do solo reduz sua capacidade de absorção de água e aeração, limitando o desenvolvimento do sistema radicular das plantas, restringindo assim sua capacidade de absorção de nutrientes e água. A compactação é também uma possível causa de doenças radiculares nas plantas, especialmente sob condições climáticas desfavoráveis .

Neste manual são abordados todos aspectos relativos ao uso do equipamento e do software de visualização e análise de dados. No entanto, este documento não é um manual agronômico, não contemplando ações posteriores à medição, relativas ao manejo do solo compactado.

Obrigado por escolher a Falker!

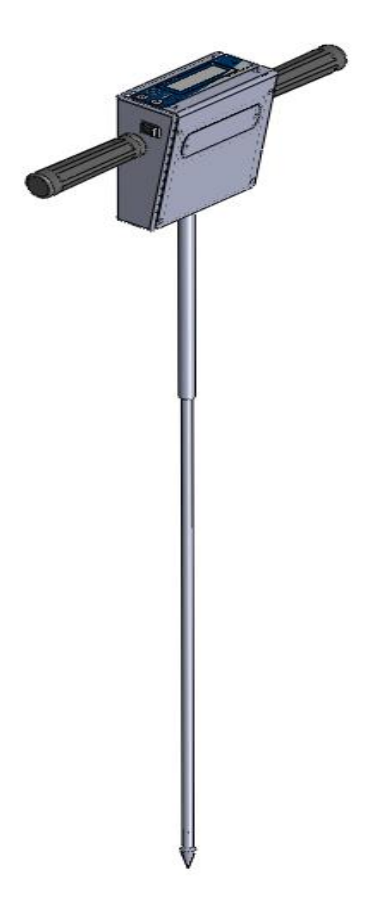

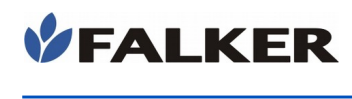

## 2 O Equipamento

O equipamento é fornecido em maleta de lona, apropriada ao uso no campo. Os seguintes itens são fornecidos:

- Maleta
- Módulo eletrônico com punhos e parte fixa da haste
- Haste removível com cone tipo 2
- Base refletora
- Gabarito de aferição
- Cabo serial para ligação com PC
- Cabo conversor USB-Serial
- 4 pilhas AA alcalinas (já instaladas no equipamento)

#### Figura 1: Conjunto do equipamento

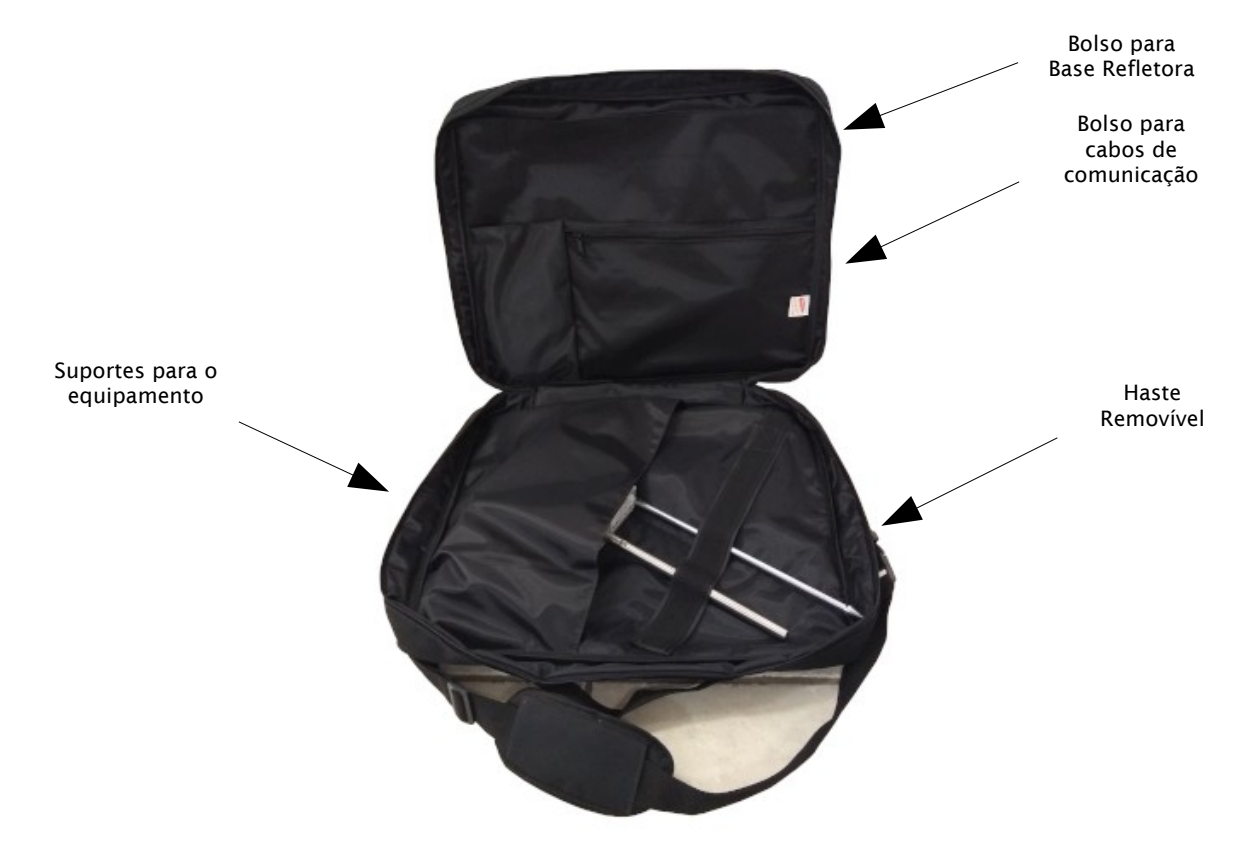

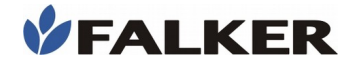

#### Figura 2: Módulo eletrônico, haste removível

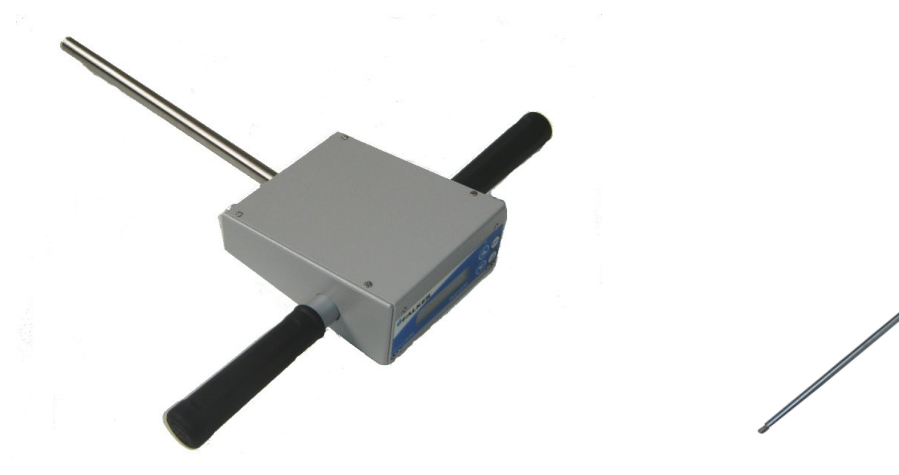

Figura 3: Base refletora, gabarito de aferição, cabo serial de comunicação, cabo adaptador USB-Serial

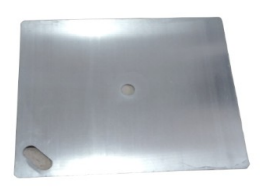

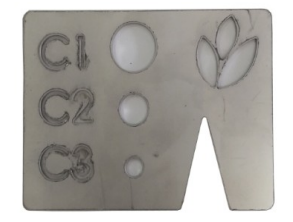

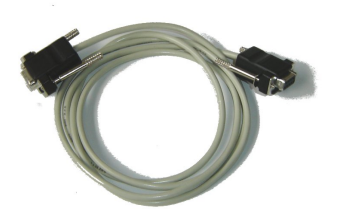

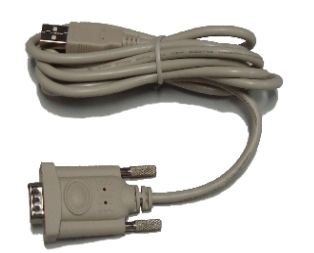

#### ATENÇÃO:

Por ser um equipamento de medição preciso, deve ser transportado com cuidado. A maleta do equipamento foi projetada para protegê-lo da melhor forma possível para transporte, mas aliada à praticidade de uso. Não se trata de uma embalagem para transporte como carga.

#### 2.1 Montagem

L

Para utilização do equipamento, a haste removível deve ser rosqueada à haste fixa do equipamento.

Não são necessárias ferramentas para a montagem. O aperto a ser dado entre as peças não precisa ser grande. Certifique-se apenas que as roscas estão conectadas até o final.

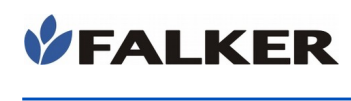

#### Figura 4: Equipamento montado com haste removível.

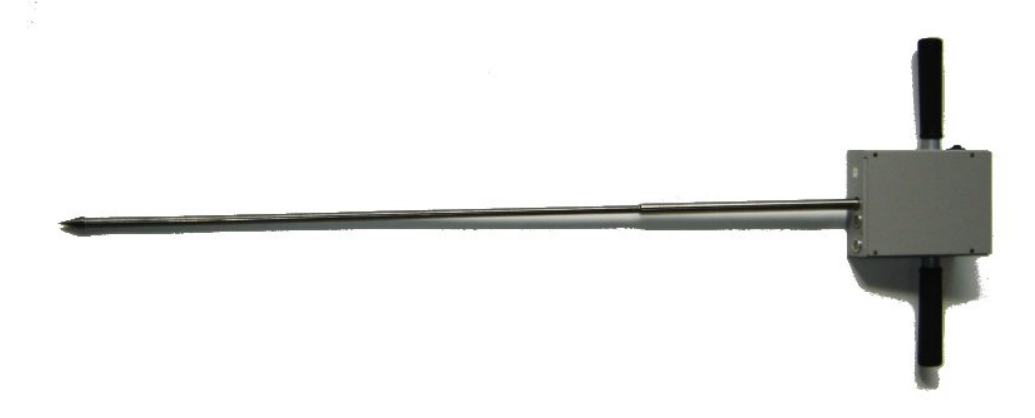

### 2.2 Acessórios

Além dos itens que acompanham o equipamento, os seguintes códigos podem ser usados para a aquisição de acessórios ou itens de reposição.

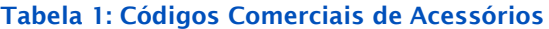

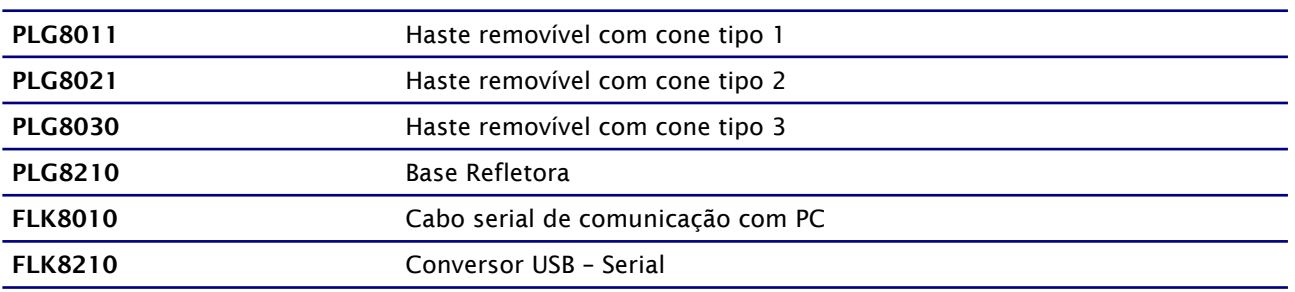

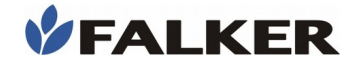

## 3 Funcionamento

### 3.1 Operação Básica

Para ligar o equipamento, existe chave na lateral direita do mesmo.

#### Figura 5: Interface com usuário

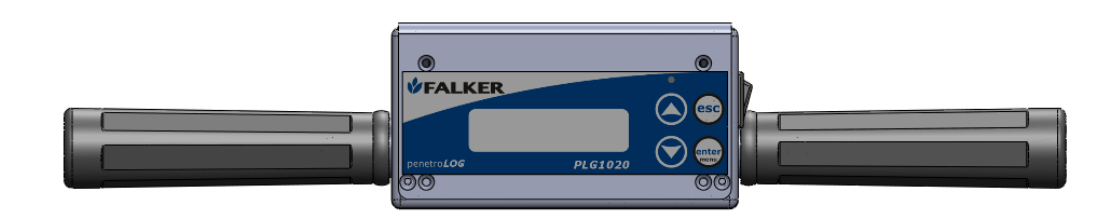

A operação do equipamento é feita através das teclas  $\bigcirc \bigcirc \bigcirc \bigcirc \bigcirc \bigcirc$  esc e do visor LCD, onde são mostrados valores medidos e também avisos e informações ao usuário como, por exemplo, o estado da carga das pilhas.

Ao ligar o equipamento, após uma tela de inicialização, apresenta-se a tela principal. Nesta tela existe indicação dos níveis de pilha, memória livre, indicação de conexão com GPS e indicação da hora (somente com GPS conectado), na parte superior esquerda da tela.

Os diferentes níveis de pilha são mostrados a seguir: à esquerda pilha sem carga, à direita pilha cheia.

#### Figura 6: Níveis de pilha

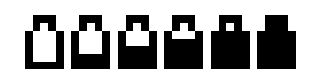

#### Nota:

Diferentes tipos de pilhas possuem diferentes características de descarga. O tempo de uso em cada um dos níveis pode variar conforme o tipo de pilha.

Pilhas do tipo alcalinas tendem a permanecer a maior parte da sua vida útil nos níveis superiores. Pilhas recarregáveis permanecem mais tempo nos níveis intermediários.

A ocupação de memória é mostrada pelos ícones a seguir: à esquerda memória vazia, à direita memória cheia.

Figura 7: Níveis de memória

L

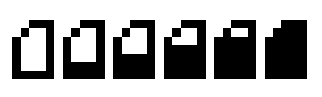

A letra "G" indica a conexão com GPS. Caso o mesmo esteja conectado e com sinal, a tela principal também indica a hora, a partir de dados do próprio GPS. Caso a letra "G" esteja sendo mostrada, mas a hora não,

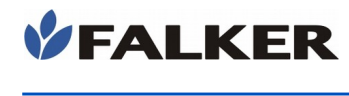

significa que o GPS está sem sinal ou, por algum outro motivo, não está enviando dados válidos.

A tecla (Enter/Menu) dá acesso ao menu principal, onde existem 3 opções:

- Aquisição: menu utilizado para se fazer novas aquisições de dados.
- Visualização: menu que permite visualizar no próprio equipamento os dados adquiridos.
- Configuração: menu onde são alteradas as configurações do equipamento.

A aparência da tela de menu é mostrada a seguir:

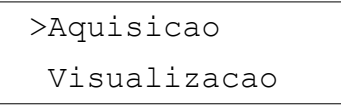

Cada um dos menus possui opções internas.

A navegação entre as opções de menu é feita pelas teclas  $\bigcirc$  e  $\bigcirc$ . A tecla **realiza a seleção da opção escolhida.** A tecla <sup>esc</sup> volta ao menu anterior.

#### 3.2 Aquisição de Dados

#### 3.2.1 Modo Normal de Medição

Posicione a base refletora no solo. Ela serve como referência para a medição de profundidade. A base pode ser colocada sobre a palha, mas a altura da mesma será considerada na profundidade medida.

Utilize o menu "Aquisição" para realizar medições.

Em um primeiro momento, aparecerá a seguinte tela,

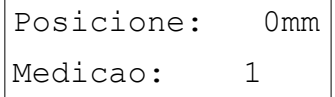

onde o número na linha inferior indica qual a medição que está sendo realizada.

Neste momento, a posição do equipamento deve ser mantida estável, com a ponta da haste apenas encostado no solo, através do furo central da base refletora. No canto superior direito, é mostrada a profundidade que se está medindo. A medição inicia-se automaticamente quando a profundidade é mantida estável por alguns segundos, com no mínimo 1 mm e no máximo 45 mm. O início da medição é indicado por um alerta sonoro. Na tela de posicionamento, não apoie o equipamento na base refletora.

#### Nota:

L

Não inicie a penetração na tela de posicione, antes do alerta sonoro. Nesta tela as medições não são realizadas. Aguarde o alerta sonoro e a tela de medição para iniciar a medição.

#### CUIDADO:

L

Para sua própria segurança, não apoie o corpo (peito e abdômen) sobre o equipamento durante as medições. Mantenha-se ao lado do equipamento, com os pés no chão, fazendo força unicamente com os braços.

O equipamento foi projetado para suportar força no sentido da haste. Caso sejam aplicadas forças excessivas em outras direções, a haste poderá se romper.

> Durante a medição, são mostradas na tela a profundidade, em mm, a pressão em kPa, e a velocidade de penetração, em mm/s.

> A velocidade deve ser mantida o mais constante possível. Normas internacionais recomendam perfuração a 30 mm/s. O equipamento permite fazer medições a até 50 mm/s. Velocidades maiores podem causar a perda de pontos e são indicadas com alertas sonoros durante a medição.

> A medição de profundidade é feita por ultra-som. Qualquer obstáculo entre o equipamento e a base refletora pode comprometer a medição. Durante a medição, mantenha os pés fora da base refletora. Cuide para que os joelhos não fiquem entre o equipamento e a base. Retire todas as folhas e plantas que estejam sobre a base refletora. Preferencialmente, afaste plantas da proximidade da base. Caso as medições sejam feitas na presença de vento forte, recomenda-se que o operador fique de costas para o vento, protegendo o equipamento.

Nota:

Alertas sonoros durante a medição indicam excesso de velocidade. Medições nestas condições podem conter dados inválidos. Nas medições em que ocorre alerta de velocidade, analise as informações antes de utilizálas.

Durante a medição, o LED vermelho na parte superior direita do painel piscará a cada aquisição, conforme resolução configurada.

Ao final da medição, quando atingir a profundidade configurada, será solicitado ao usuário que confirme a gravação da medição. A gravação é confirmada pela tecla **...**...

Caso durante a medição, antes de se atingir a profundidade determinada,

seja pressionada a tecla esc, o usuário pode optar por interromper a medição. Mesmo com uma medição interrompida, é possível optar por salvála.

O equipamento suporta até 100 kgf. A força deve ser aplicada da forma mais uniforme possível entre os dois punhos do equipamento. A haste deve ser cravada de forma perpendicular ao solo. A haste removível do tipo 3, mais fina, a força máxima é limitada a 75 kgf.

Após o final da medição, remova o equipamento do solo.

#### 3.2.2 Modo Temporizado de Medição

Este modo de medição foi criado com o intuito de referenciar as medidas de resistência à penetração em relação ao tempo, e não à profundidade, como no modo normal.

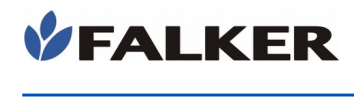

Recomenda-se o uso deste modo quando não há possibilidade de posicionamento da base refletora como, por exemplo, em medições horizontais de resistência à penetração.

Para ativar o modo de medição temporizado utilize o item "Modo de Medição", presente no menu de configurações. Neste menu pode-se optar pela medição normal, por profundidade, ou por três resoluções de medição temporizada, com amostragem de 1 em 1 segundo, 0,5 em 0,5 segundos, e 0,25 em 0,25 segundos, que correspondem a 1, 2 ou 4 medições por segundo, respectivamente.

Em cada medição temporizada serão registrados valores em 60 pontos, independentemente da resolução temporal escolhida, o que implica que medições feitas com resolução de 1, 2 e 4 medições por segundo terão duração de 60, 30 e 15 segundos, respectivamente.

Para realizar a medição temporizada também utiliza-se o menu "Aquisição", que quando acessado apresenta a seguinte tela:

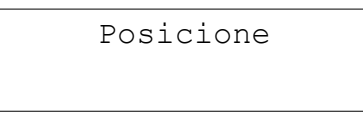

Diferentemente do modo normal de medição, onde a medição começa e termina automaticamente de acordo com a profundidade de penetração em que o equipamento se encontra, o início da medição medição temporizada é determinado pelo usuário, quando este pressiona a tecla enter

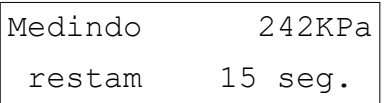

Durante a medição são apresentados na tela os valores instantâneos de leitura e o tempo restante para o término na medição. A medição pode ser interrompida antes do esgotamento do tempo máximo, pressionando-se a

tecla **esc** 

Após o término da medição pode-se optar entre salvar ou não os dados recém adquiridos.

As medições temporizadas são gravadas automaticamente na última pasta, que é, também automaticamente, renomeada para "TEMPORIZ".

#### Nota:

L

Antes de cada medição, remova acúmulos de terra da haste. Este acúmulo de terra pode interferir na medição. Resquícios de terra na haste causam pequena interferência, desprezíveis para a grande maioria das aplicações.

Para medições científicas que desejem reduzir qualquer interferência externa, recomenda-se a limpeza da haste e aplicação de lubrificante spray antes de cada medição.

#### CUIDADO:

Não aplique força além da especificada sobre o equipamento. Se houver indicação de força excessiva, alivie imediatamente o esforço sobre os punhos, de modo a não causar danos nem descalibrar o penetroLOG.

#### CUIDADO:

A haste do tipo 3, mais fina, possui menor resistência. Cuide para aplicar força apenas no sentido da haste. Forças aplicadas em outras direções, mesmo que abaixo da força máxima que ela suporta no sentido de uso, poderão levar ao seu rompimento.

Tenha cuidado também ao retirar a haste após a medição.

#### CUIDADO:

L

Para conservação do equipamento, evite impactos, quedas e exposição à chuva.

#### 3.3 Visualização de Dados

O penetroLOG possui recursos básicos para a visualização de dados no próprio equipamento, sem necessidade de conexão com PC.

No menu "Visualização", na opção "Visual. Medição", é possível ver as medições já realizadas. É mostrado um índice, com todas as medições, indicadas pelo número da medição. Caso tenha sido usado GPS na aquisição, são mostrados também a hora e data.

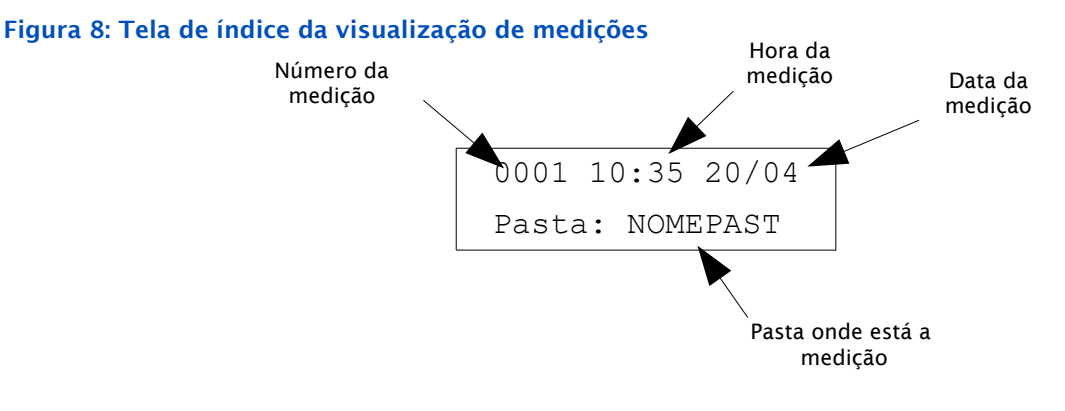

No índice, para selecionar uma medição, usar a tecla **enter** 

Em cada medição é possível ver os dados e os atributos. Os dados são mostrados em duas colunas. Na primeira é mostrada a profundidade em mm e na segunda a pressão em kPa.

Com uma medição selecionada, é possível definir que ela corresponde a um ponto de referência, através da opção "Def. referência". Apenas uma medição pode ser referência em cada pasta. A última medição definida como referência prevalecerá, sendo então a referência anterior definida como medição normal.

No menu de visualizações, também é possível apagar a última medição realizada ou todas medições da memória do equipamento. O comando para apagar todas medições também apaga os nomes das pastas informados pelo usuário.

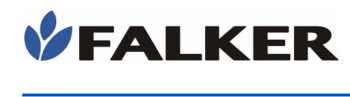

## 3.4 Configurações

No menu de configurações, é possível determinar os parâmetros das medições, como profundidade máxima, resolução, tipo de cone usado e o modo de medição. O cone padrão é o cone do tipo 2.

Nas telas de edição de parâmetros, usar a tecla **enteral para iniciar a edição** 

do parâmetro e também para confirmar a edição. A tecla esco cancela a edição, mantendo o parâmetro anterior. Após confirmada a edição, a tecla

esc retorna ao menu.

No menu de configurações, também é possível organizar o trabalho com as 20 pastas existentes. É possível definir o nome de cada pasta e a pasta em uso. As novas aquisições são armazenadas na pasta em uso.

Caso o GPS esteja conectado, também é possível ajustar a hora. O ajuste de hora permite ajustar as horas e os minutos, sendo o dia configurado automaticamente com os dados recebidos do GPS. O relógio é dependente da conexão com GPS.

No menu de configurações, existe a opção de restaurar os valores padrão. Esta opção passa todas as configurações para os valores padrão de fábrica. As medições existentes no equipamento e os nomes das pastas não são apagados.

#### 3.5 Conexão com GPS

O GPS deve ser conectado diretamente na porta serial na parte traseira do equipamento. Deve ser usado o mesmo cabo destinado à conexão do GPS em computadores.

O protocolo que deve ser utilizado é o NMEA 0183, com velocidade de 4.800 bps.

A conexão com GPS é indicada pela letra "G" na tela principal, ao lado das indicações de pilha e memória. Caso o "G" apareça na tela principal, mas o relógio não, indica que o sinal recebido está inválido. Verifique o sinal do GPS.

#### 3.6 Telas

L

O encadeamento das telas se dá, principalmente, pelas teclas. Seguindo o esquema de navegação de telas apresentado a seguir, podemos não somente realizar as medições de compactação, mas também visualizar essas medições e definir as configurações do equipamento.

A navegação entre as diferentes telas do equipamento se dá de forma simples e intuitiva, tendo como comandos as teclas  $\bigcirc$  e  $\bigcirc$  para alterar as configurações, visualizar as medições, etc., e as teclas  $\left(\frac{\text{enter}}{\text{mer}}\right)$  e  $\left(\frac{\text{esc}}{\text{er}}\right)$  para entrar e sair de uma tela, respectivamente.

L

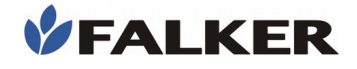

#### Figura 9: Navegação das telas do equipamento

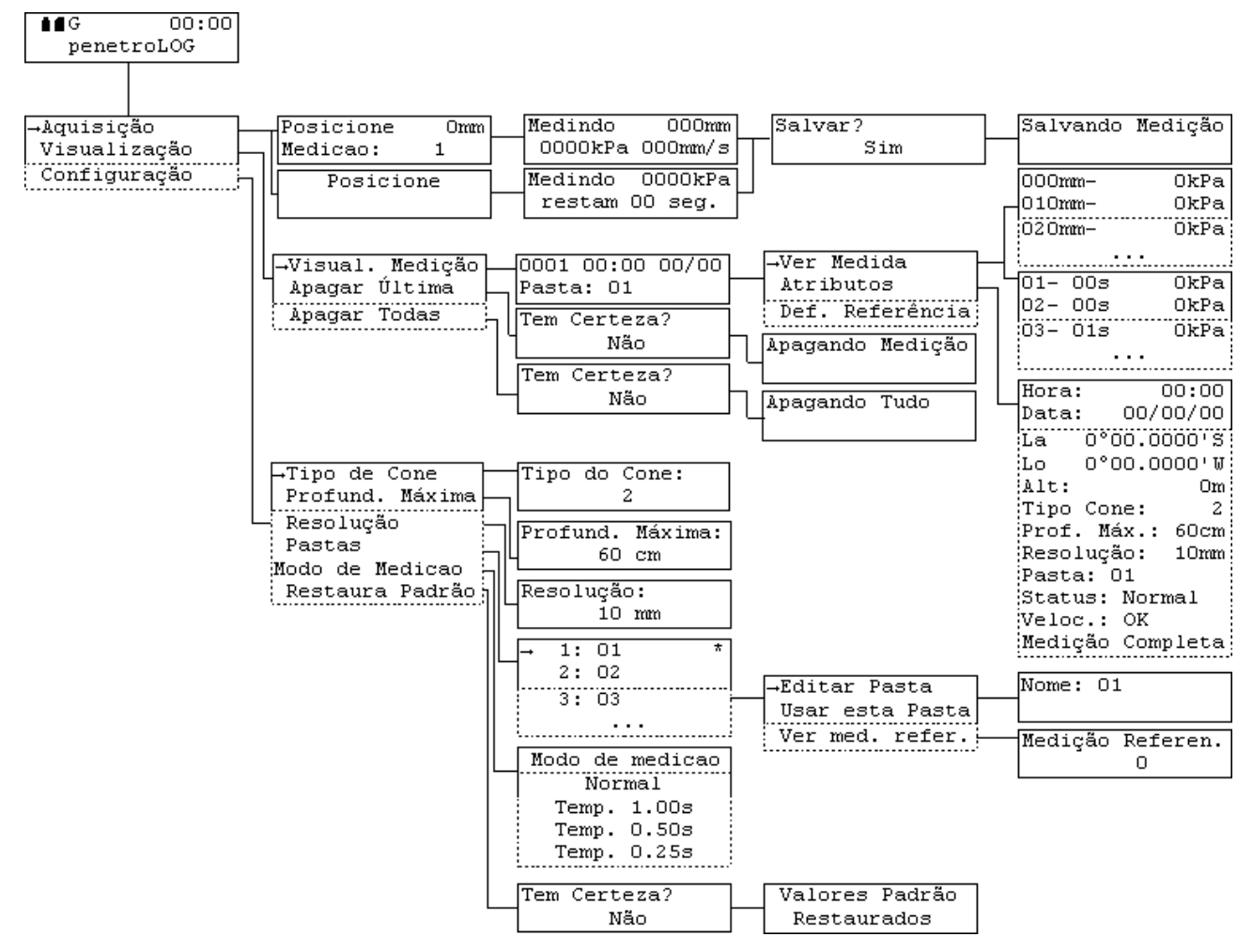

## 4 Software de Visualização e Análise de Dados

O equipamento possui um programa especial para transferir os dados para o computador, podendo analisar, comparar, salvar e exportar para uso em outras ferramentas.

Para maiores detalhes quanto às funções disponíveis no software, consulte a Ajuda do programa, disponível no menu Ajuda, opção "Tópicos".

#### Nota:

O programa penetroLOG para transferir e analisar dados no computador está em constante evolução. Este capítulo aborda alguns dos aspectos principais do seu uso.

Para detalhes e informações completas referentes à versão em uso, consulte a Ajuda no próprio programa.

#### 4.1 Instalação

 Caso você ainda não tenha realizado o download do software do penetroLOG, ele pode ser encontrado em:

www.falker.com.br/inicio

Proceder à instalação, seguindo as instruções da ferramenta de instalação. Serão criados os diretórios necessários e copiados os arquivos e ícones correspondentes. O software penetroLOG necessita da biblioteca "Microsoft .NET" versão 2.0 ou superior. Durante a instalação, caso esta biblioteca não seja detectada, ela poderá ser instalada.

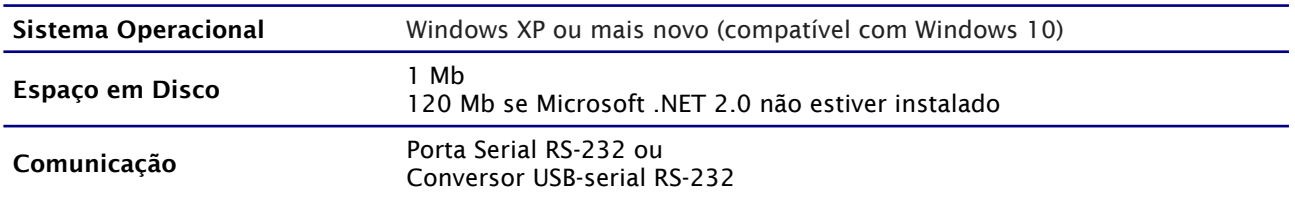

#### Tabela 2: Requisitos Mínimos

L

#### 4.2 Transferência de Dados

Após instalado, execute o programa, cuja tela principal é mostrada na figura 10.

Localize a porta serial na parte traseira de seu computador. O conector é semelhante ao existente no penetroLOG.

Caso o seu computador não possua uma porta serial, é necessário utilizar um conversor serial-USB. Este conversor é fornecido juntamente com o penetroLOG. Ao ser conectado a uma porta USB do computador, estes conversores comportam-se como portas seriais.

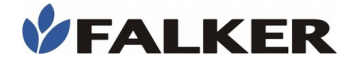

#### Nota:

No uso de conversores serial-USB é importante realizar a instalação do mesmo de acordo com as instruções do fabricante. Preferencialmente use para instalação o CD do fabricante ao invés de driver padrão do Windows. Os drives dos conversores fornecidos pela Falker podem ser encontrados em [www.falker.com.br/inicio.](http://www.falker.com.br/inicio)

Configure a porta serial que será usada, através do menu Comunicação. Caso seu computador possua apenas uma porta serial, ela normalmente é chamada de COM1.

#### Figura 10: Tela Inicial

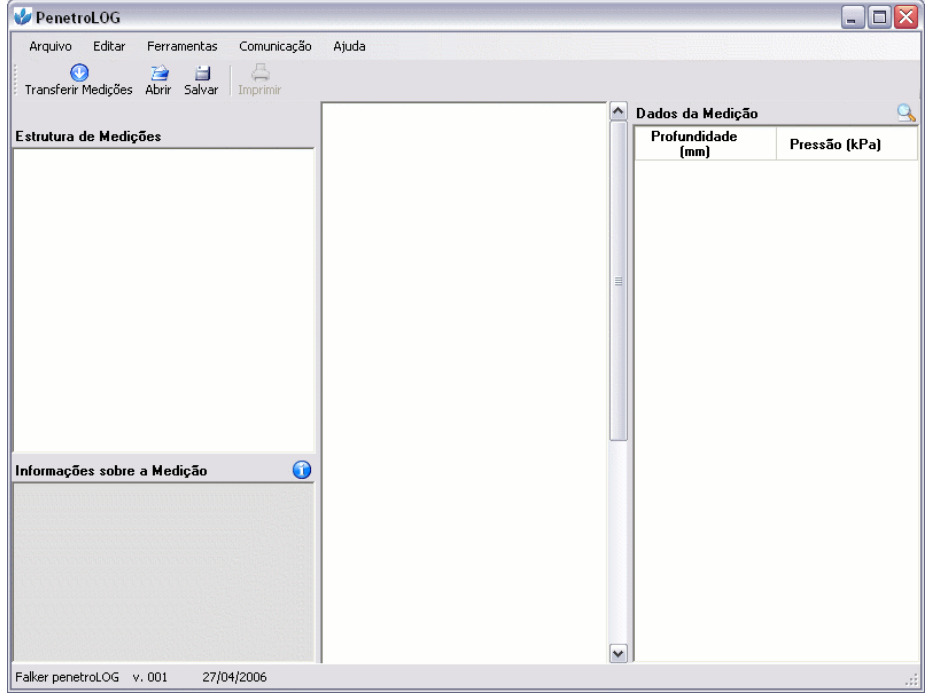

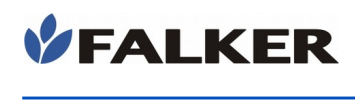

#### Figura 11: Seleção de porta de comunicação

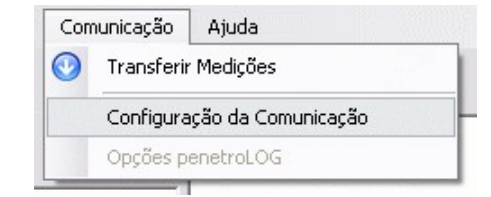

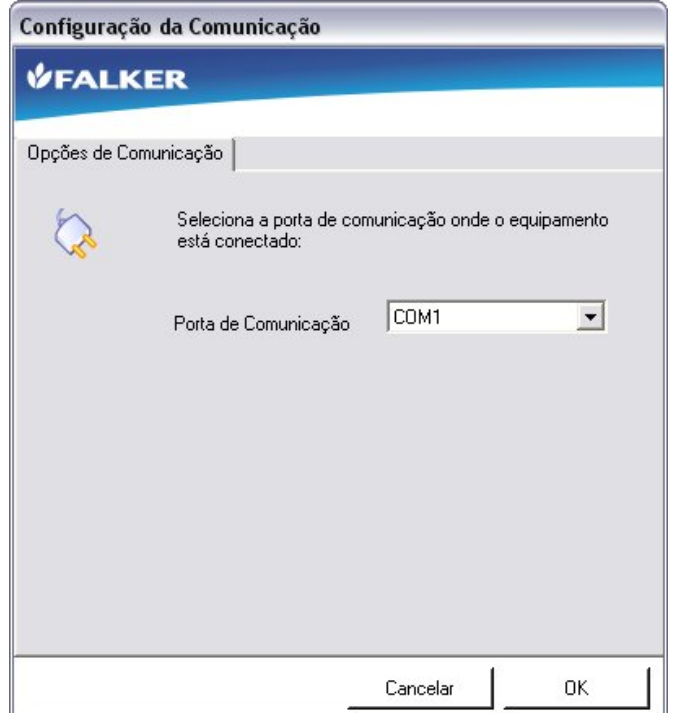

Conecte o equipamento à porta serial do computador e use o botão "Transferir Medições" para carregar as informações. Esta opção também pode ser acessada pelo menu, na opção Comunicação.

#### Figura 12: Botão Transferir Medições

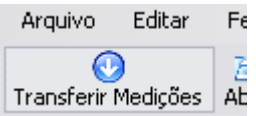

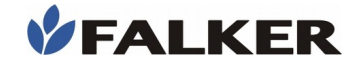

### 4.3 Análise de Dados

Após baixar as medições do equipamento, a tela terá a aparência mostrada a seguir. Existem 4 campos principais, conforme mostrados na figura.

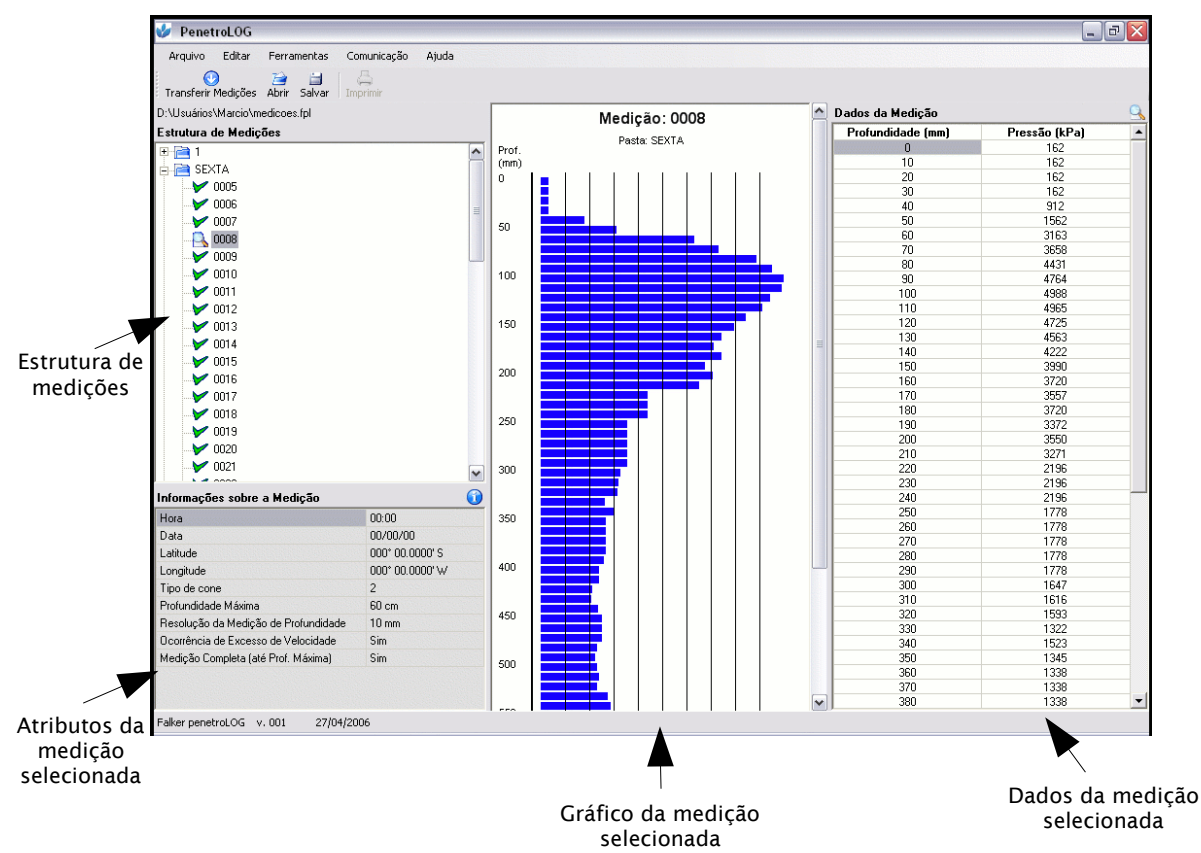

#### Figura 13: Tela com medições

Nota:

L

Medições feitas usando-se o modo temporizado serão apresentadas nos gráficos e tabelas como sendo medições normais, por isso deve-se desconsiderar as unidades relativas a profundidade. Para se determinar o instante de tempo no qual um valor foi lido, multiplica-se a profundidade apresentada na tabela ou gráfico, por 0,1 e em seguida pelo período de amostragem utilizado na aquisição dos dados.

A estrutura de medições reproduz a organização da memória do equipamento, com 20 pastas. Cada medição é identificada pelo seu número e é apresentada dentro da respectiva pasta.

Os dados podem ser visualizados em formato gráfico e numérico, em tabela, selecionando-se a medição desejada na estrutura de medições.

No campo de atributos da medição, são mostrados os dados coletados pelo GPS no momento da aquisição e as configurações do equipamento. Se a medição for feita sem o uso de GPS, são mostrados zeros nos valores de hora, data, latitude e longitude. Neste campo também são registradas as informações sobre a qualidade da medição, indicando se houve excesso de

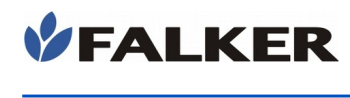

velocidade durante a medição ou se a mesma foi interrompida antes de atingir a profundidade máxima definida.

Na estrutura de medições, as pastas podem ser representadas como:

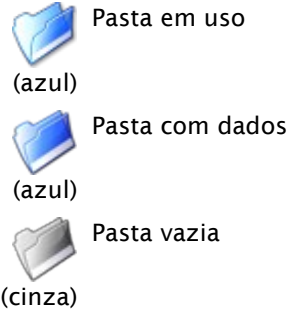

As medições são identificadas com os seguintes ícones:

Medição sendo visualizada

Medição sem problemas

Medição com alertas (excesso de velocidade ou incompleta)

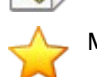

Medição de referência

Medição de referência com alertas (excesso de velocidade ou incompleta) **!**

Uma vez que os dados foram transferidos do penetroLOG para o computador, eles podem ser salvos através da opção "Salvar", do menu Arquivo ou do botão correspondente na barra de botões. Os arquivos salvos podem ser abertos posteriormente para análise.

Como uma facilidade para uso dos resultados obtidos nas medições de compactação do solo, o programa oferece a possibilidade de exportar os gráficos. Estes gráficos podem ser usados em relatórios, apresentações ou em qualquer outra aplicação. Os gráficos podem ser exportados em alguns dos formatos mais populares, como JPG, GIF, BMP, TIF e PNG.

Para exportar gráficos, utilize o menu Arquivo, opção "Exportar Gráfico".

#### Figura 14: Exportar gráficos

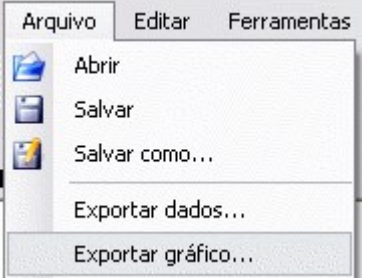

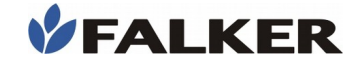

## 4.4 Exportação de Dados

É possível exportar todos os dados em formato de texto separado por vírgulas (arquivo CSV) para utilizar os dados coletados em análises com outros programas, como por exemplo para geração de mapas de compactação através de softwares específicos. São oferecidas opções de exportação para definir formato dos dados (linhas ou colunas) e formato dos valores das coordenadas geográficas.

Este formato de arquivo pode ser aberto, também, com planilhas de cálculo como Microsoft Excel ou OpenOffice Calc.

Para exportar os dados, utilize o menu Arquivo, opção "Exportar Dados".

#### Figura 15: Exportar dados

L

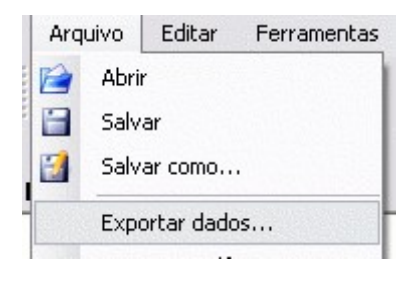

Para visualizar os dados no Microsoft Excel XP ou posterior, crie um arquivo de planilha novo e utilize a opção de menu Dados, Importar dados externos, Importar dados. Escolha o arquivo gerado com o software penetroLOG. Identifique o arquivo como "delimitado" e separado por vírgulas.

Em versões anteriores do Microsoft Excel, o arquivo pode ser aberto diretamente, indicando como delimitado por vírgulas.

Após aberto em planilha de cálculo, o arquivo apresenta de forma organizada os dados das medições, separados por pastas.

Dependendo da ferramenta utilizada, pode ser necessário identificar o tipo de codificação utilizada no arquivo. Se for o caso, escolha a opção "Windows 1252".

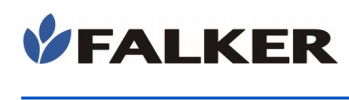

#### Figura 16: Exemplo de dados visualizados em planilha de cálculo

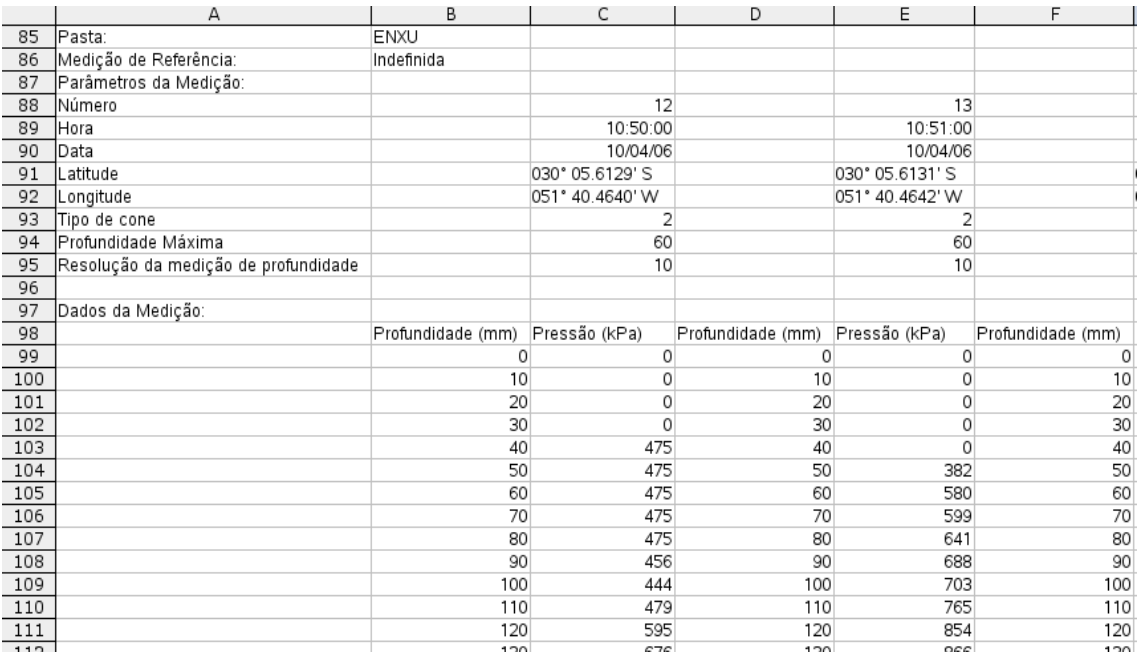

#### Nota:

É possível abrir os arquivos CSV diretamente no Microsoft Excel pelo duplo clique no arquivo. No entanto, para que o arquivo seja aberto com a formatação correta, é necessário verificar a configuração do computador. No Painel de Controle do Windows, configurar dentro de Opções Regionais para usar "," (vírgula) como separador de lista.

No Excel abrir a janela de opções, no menu Ferramentas-->Opções..., selecionar a aba Internacional

e desmarcar a opção "Usar separadores do sistema".

#### Nota:

L

A forma para abrir arquivos CSV, como os que são exportados pelo penetroLOG, no Microsoft Excel depende da versão do programa e das configurações do sistema.

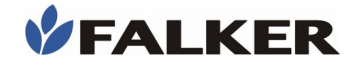

## 5 Manutenção Básica

#### 5.1 Limpeza do Equipamento

Após o uso, antes de guardar o equipamento, retirar a terra. A haste removível, preferencialmente, devem ser lavados com água. Secar antes de guardar.

CUIDADO: Não molhar o corpo do equipamento.

L

#### 5.2 Desgaste de Peças

As peças mecânicas do penetroLOG são feitas de materiais nobres, que aliam o melhor compromisso entre resistência aos esforços mecânicos, peso e resistência ao desgaste. Algumas peças, no entanto, possuem desgaste natural pelo uso.

A haste removível é uma peças que se desgasta pelo atrito com o solo. O material desta peça pode apresentar oxidação, o que, no entanto, não compromete o desempenho e uso do equipamento.

#### ATENÇÃO:

Manter o equipamento limpo quando armazenado para não acelerar o processo de desgaste das peças. Guardar o equipamento com terra, principalmente úmida, pode reduzir a vida útil das peças.

O desgaste excessivo da haste compromete a qualidade das medidas. Como indicativo do desgaste, pode ser usado o diâmetro e o formato da ponteira. Para isto, o gabarito de aferição conta com furos e um corte em formato cônico. Os furos indicam a dimensão mínima das ponteiras das hastes dos tipos 1, 2 e 3. O corte cônico indica o formato da ponteira recomendada. Caso a haste passe pelo furo deve ser substituída pois possui desgaste maior que o admitido pelas normas internacionais. O recorte triangular serve para verificar o formato da ponta, caso apresente deformação da ponta, não se encaixando no recorte, a haste também deve ser trocada.

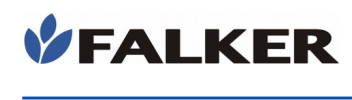

#### Figura 17: Furos de verificação de desgaste e formato da ponteira

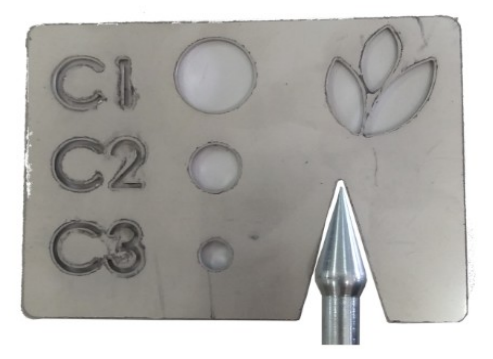

O uso de hastes com desgaste acima do recomendado interfere nas medições. Os resultados obtidos com estas hastes conterão erros de medição.

#### 5.3 Troca de Pilhas

O equipamento possui indicação do nível das pilhas. Só efetue a troca quando o nível estiver no mínimo.

Para troca de pilhas, coloque o equipamento sobre uma mesa ou outra superfície plana. Se o equipamento possui uma abertura frontal, como mostrada na figura a seguir, remova os dois parafusos e já terá acesso às pilhas.

Figura 18: Compartimento para troca de pilhas

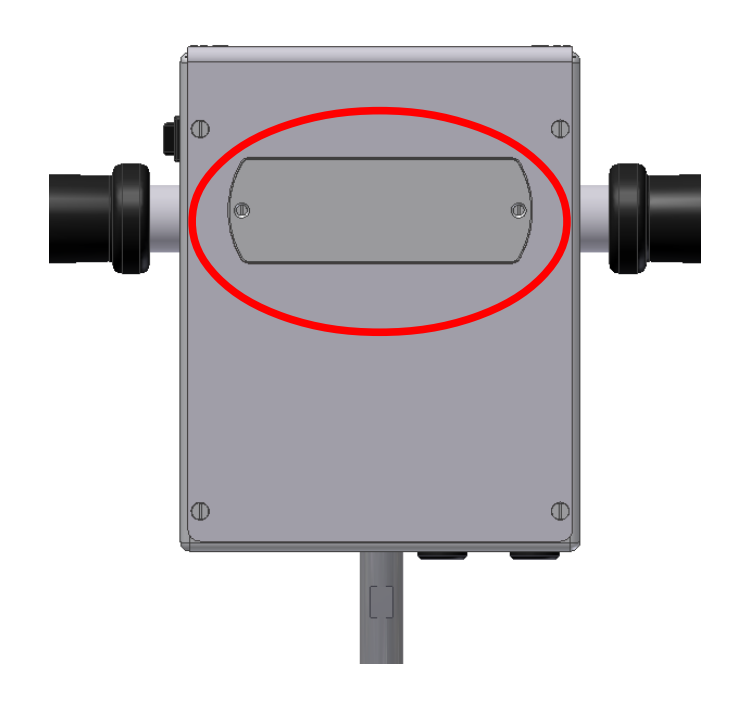

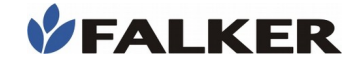

#### ATENÇÃO:

Ao recolocar a tampa, não exerça força excessiva sobre os parafusos. Força em excesso pode danificar as peças mecânicas e reduzir a vida útil do equipamento.

### 5.4 Atualização de Software

O software embarcado do equipamento, que comanda o seu funcionamento, pode ser atualizado pelo próprio usuário com arquivos fornecidos pela Falker.

No menu Ferramentas, existe a opção "Atualiza Software". A janela da figura será mostrada.

#### Figura 19: Atualização de software

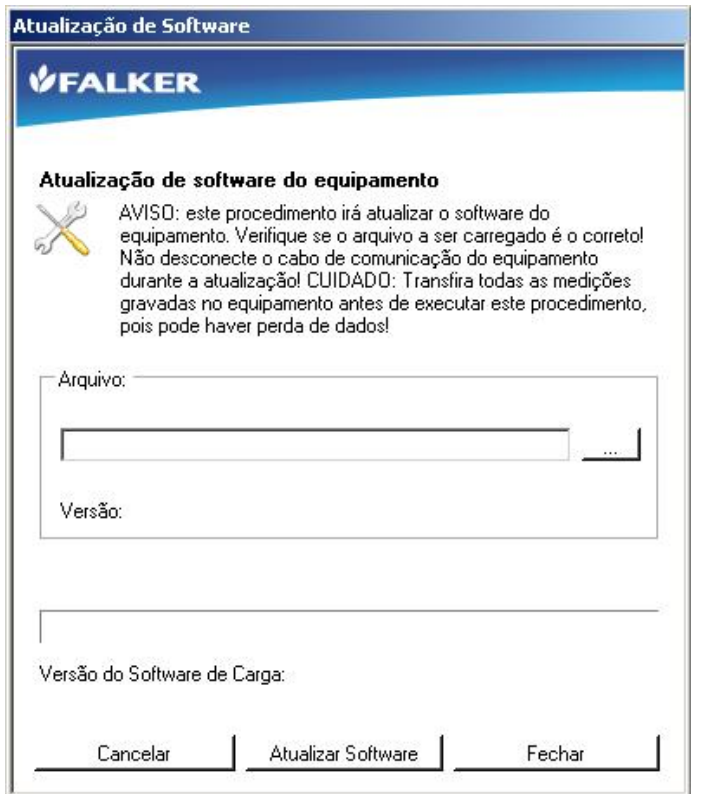

Conecte o equipamento ao computador, usando o mesmo cabo de transferência de dados.

Selecione o arquivo e inicie a atualização clicando em "Atualizar Software". Na parte inferior da janela é mostrado o andamento do processo.

#### CUIDADO:

L

Não tente atualizar utilizando arquivos que não tenha certeza de que foram fornecidos pela Falker e são indicados para a sua versão de equipamento. A tentativa de atualização com arquivos não indicados pode levar à necessidade de manutenção na Falker.

A atualização de software do equipamento é um recurso existente para permitir a atualização do equipamento e eventual adição de novas funções sem a necessidade de retornar o equipamento para a Falker.

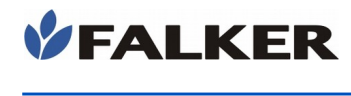

L

## 5.5 Outras questões

Caso necessite de outro tipo de manutenção ou tenha dúvidas não cobertas por este manual, entre em contato com a Falker.

www.falker.com.br

falker@falker.com.br

## 6 Solução de Problemas

L

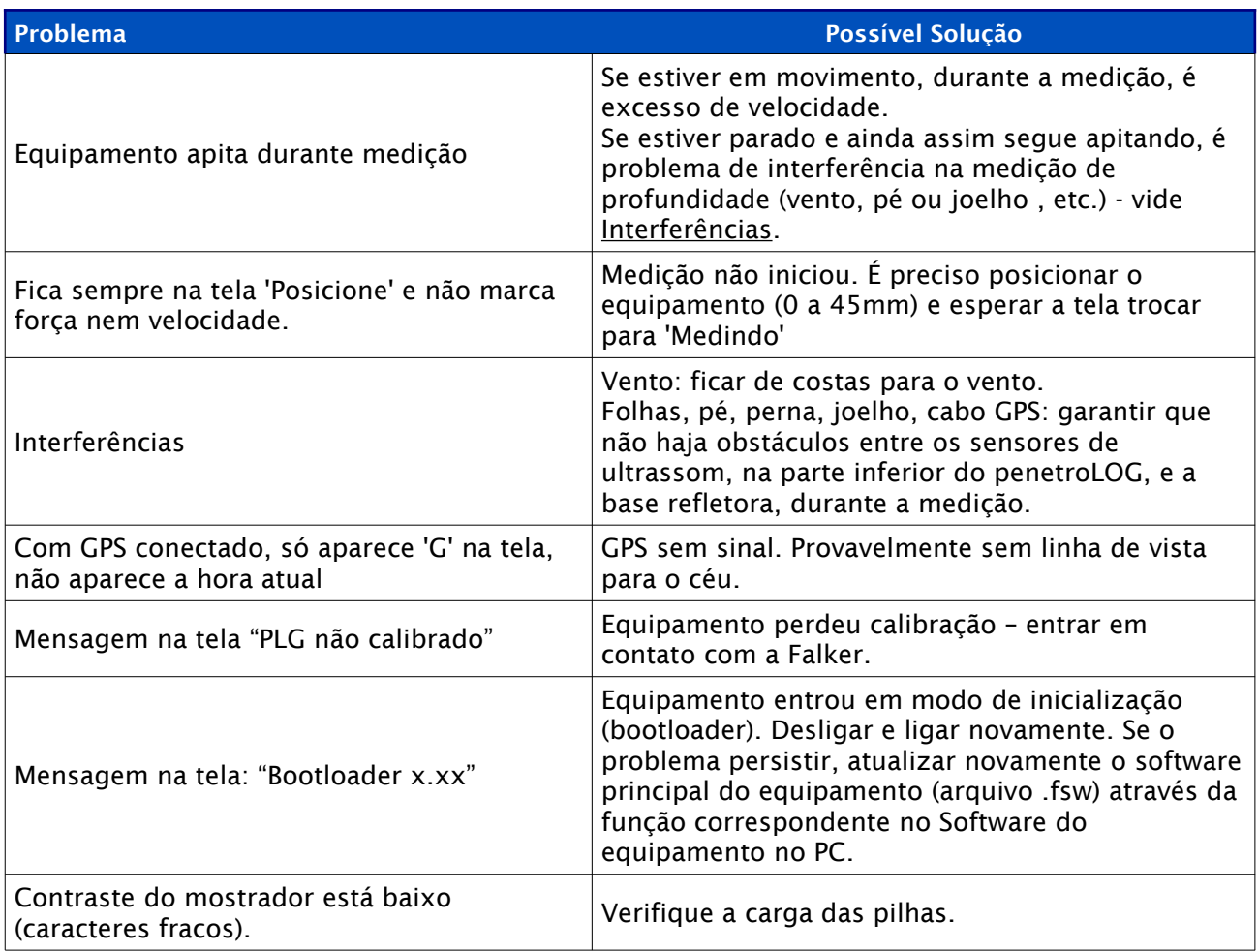

No caso de as instruções acima não serem suficientes e o problema persistir, entre em contato com a Falker.

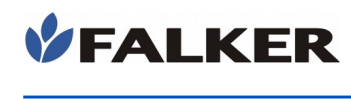

## 7 Especificações Técnicas

A tabela a seguir apresenta as principais informações técnicas do equipamento.

#### Tabela 3: Especificações Técnicas

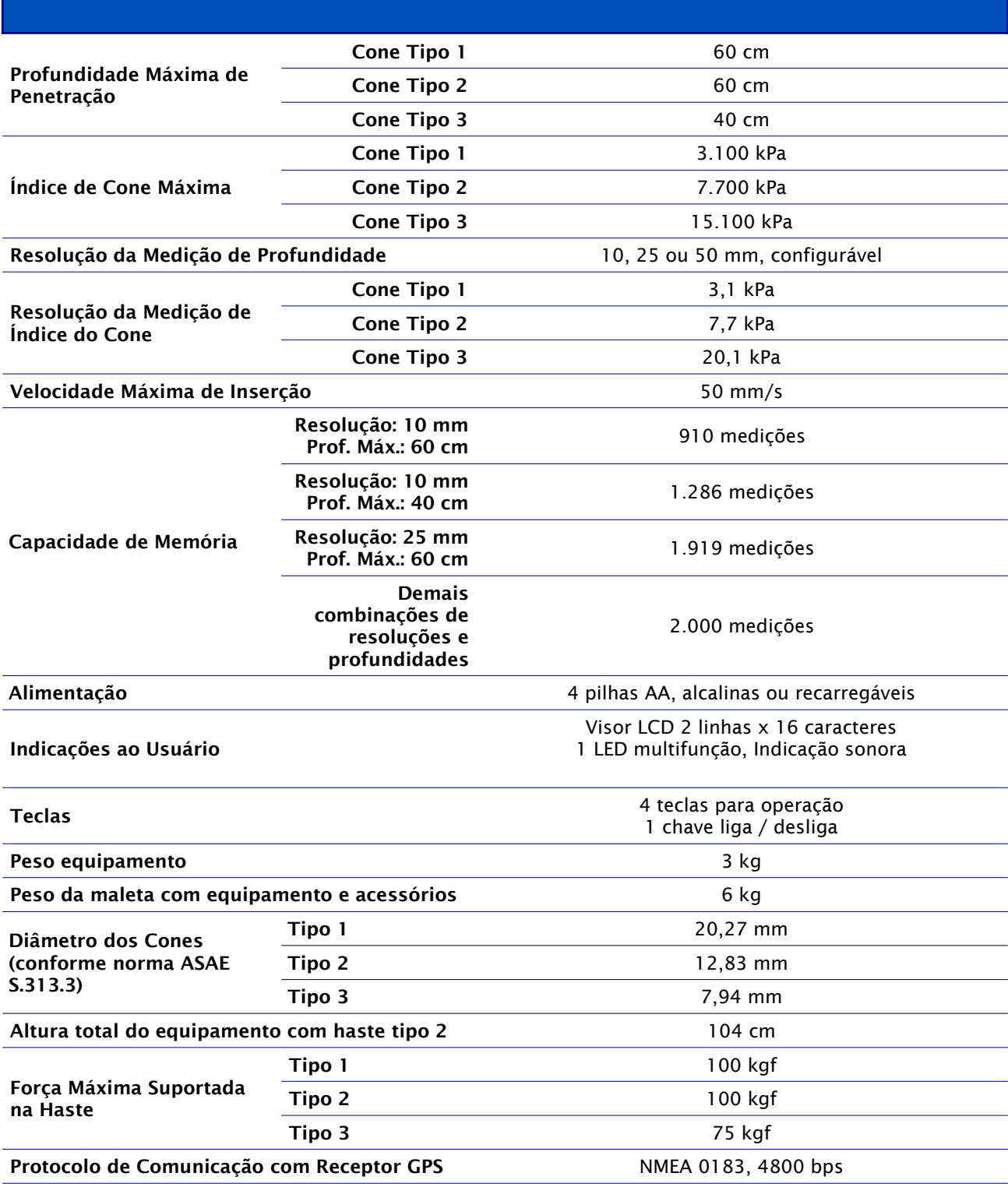

#### CUIDADO:

L

Não aplique força além da especificada sobre o equipamento. Se houver indicação de força excessiva, alivie imediatamente o esforço sobre os punhos, de modo a não causar danos nem descalibrar o penetroLOG.

## 7.1 Informações Dimensionais

As dimensões do equipamento são mostradas na figura.

#### Figura 20: Dimensões em mm

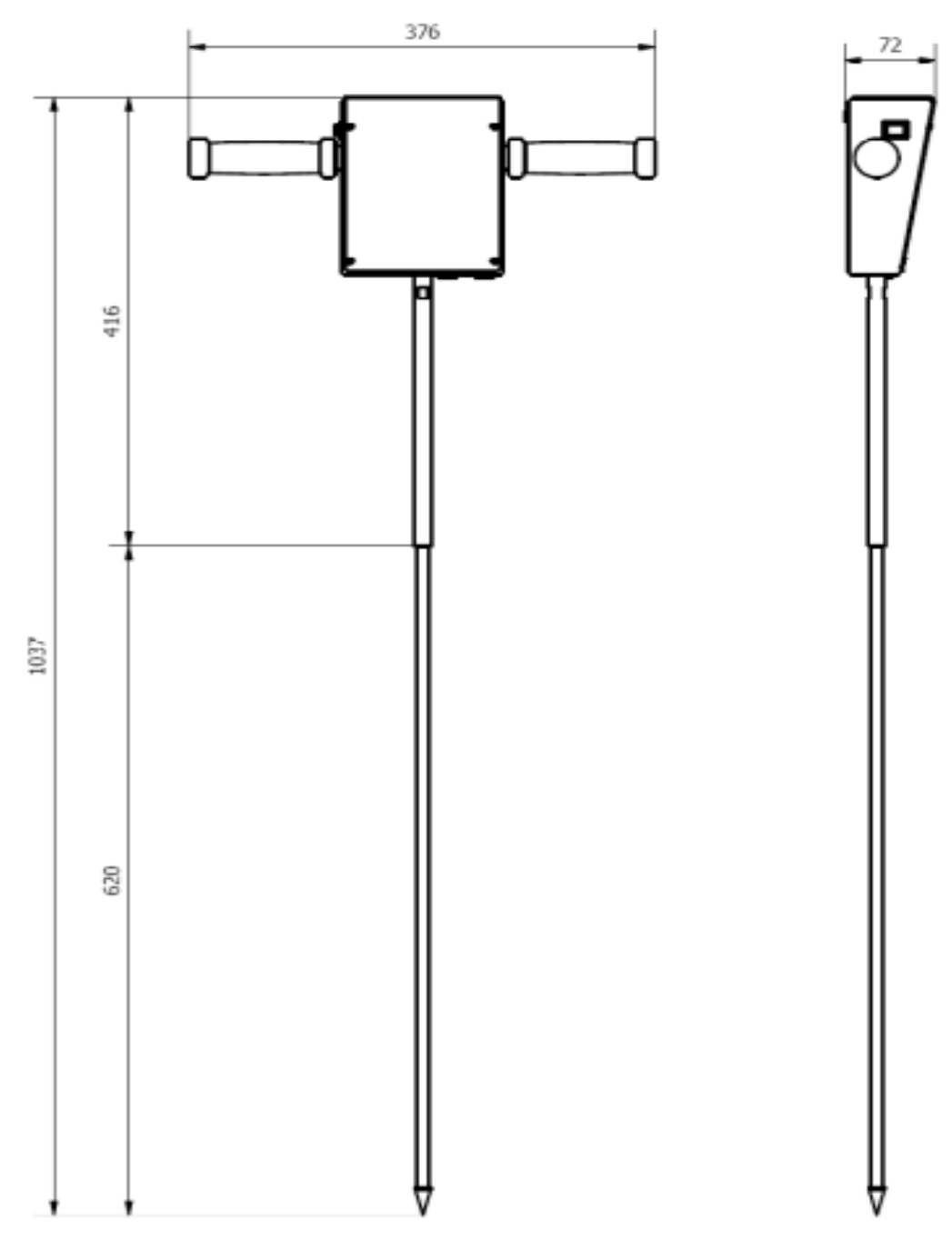